1. Log in to turnitin.com. You should see a home screen that looks like this:

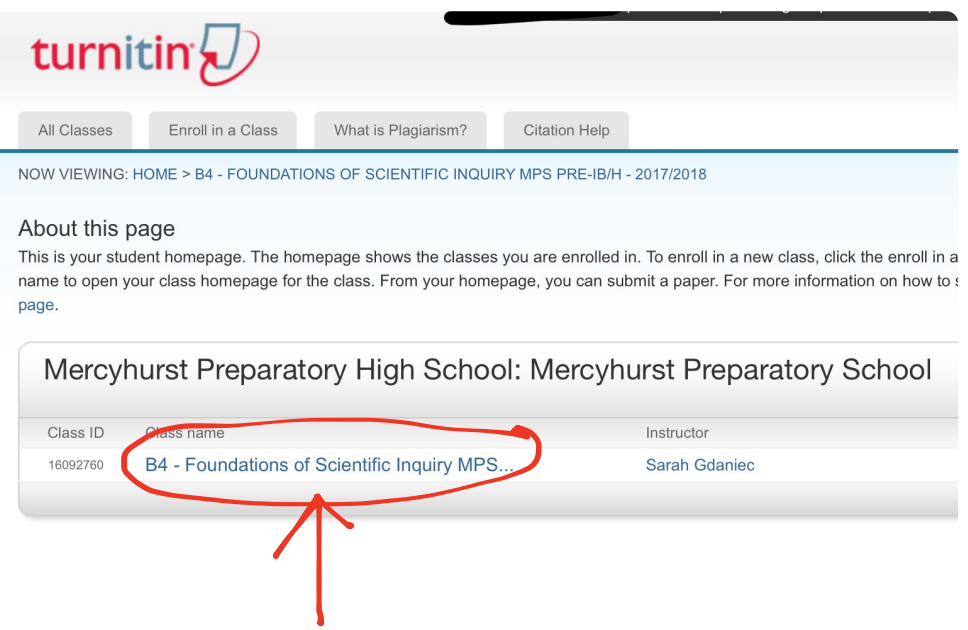

2. Select the class section for which you need to submit the assignment. It should open a screen like this:

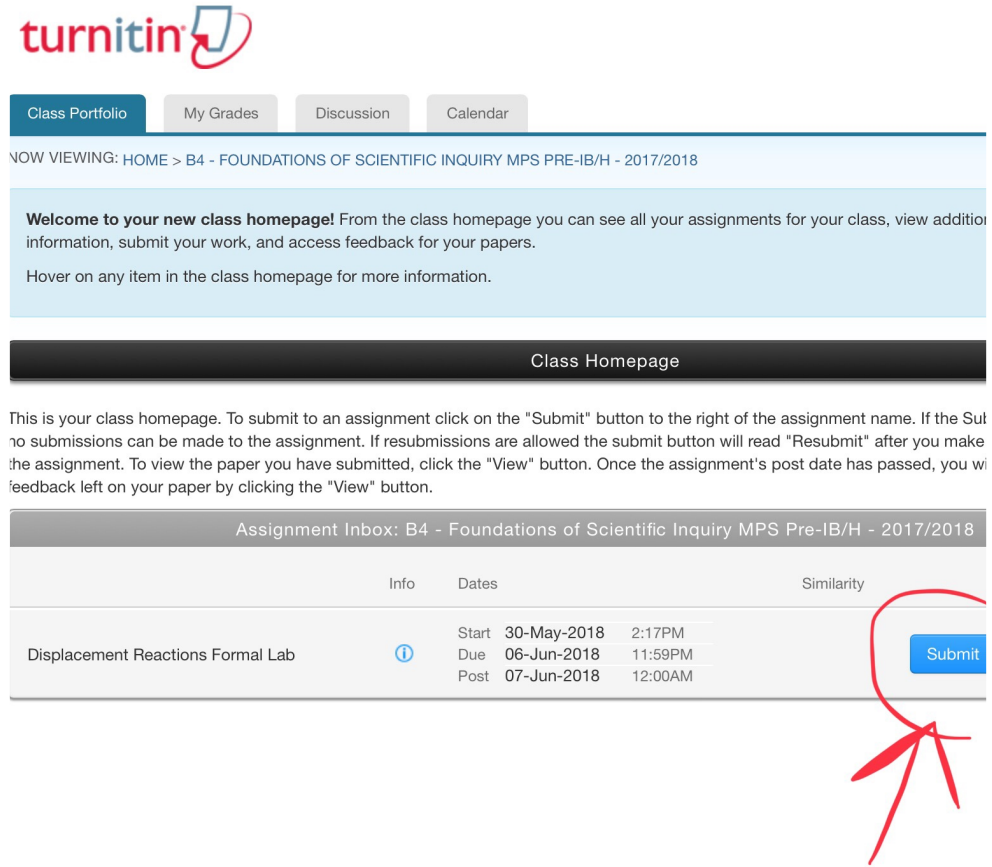

3. Select "Submit" for the correct assignment. It will open a screen that looks like this:

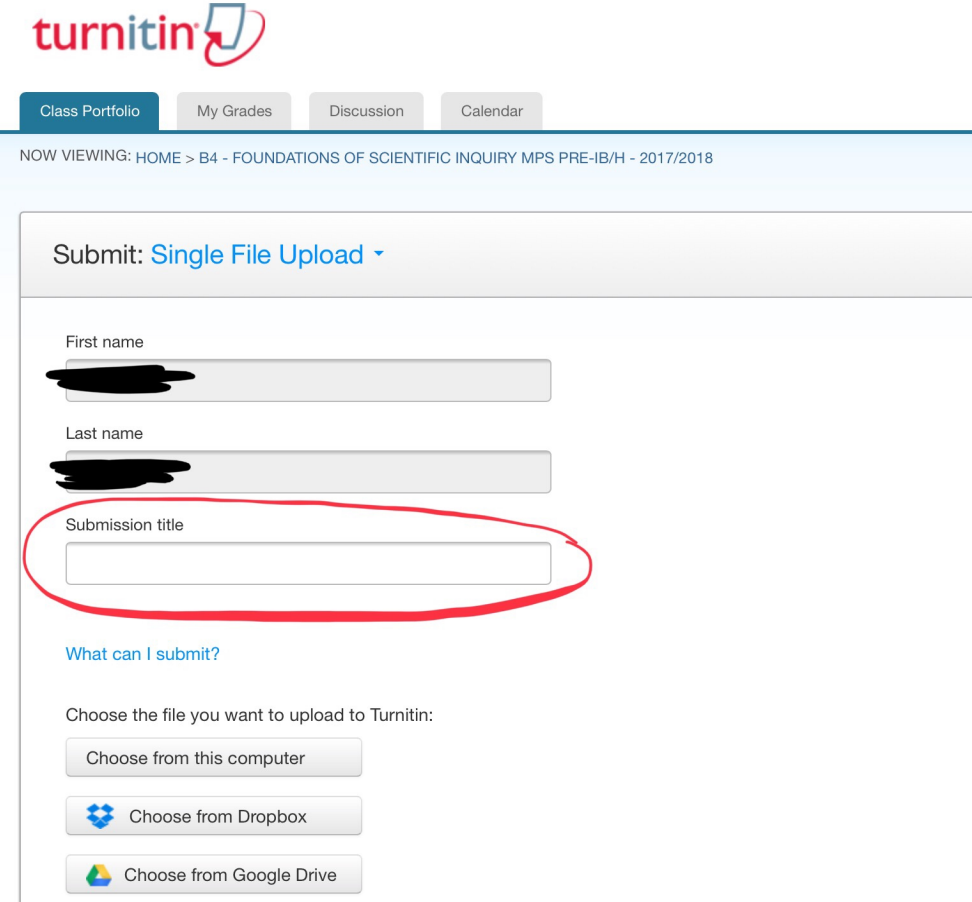

- 4. This step depends on if you are using a computer or your iPad:
	- If you are using a computer, you will select "Choose from this computer."
		- $\cdot$  Select your document in word or pdf form from wherever you have it saved on your computer.
	- If you are using your iPad, you will first have to save your document in word or pdf form (pdf is more ideal) into Google Drive or Dropbox.
		- ‣ If you don't have one of those accounts, create one.
		- ‣ When you first select "Choose from Google Drive" or "Choose from Dropbox" you will have to enter your log in information.
		- $\cdot$  Find the assignment in your Google Drive or Dropbox and upload it to turnitin.

Once you have completed this step you will see a screen that looks like this:

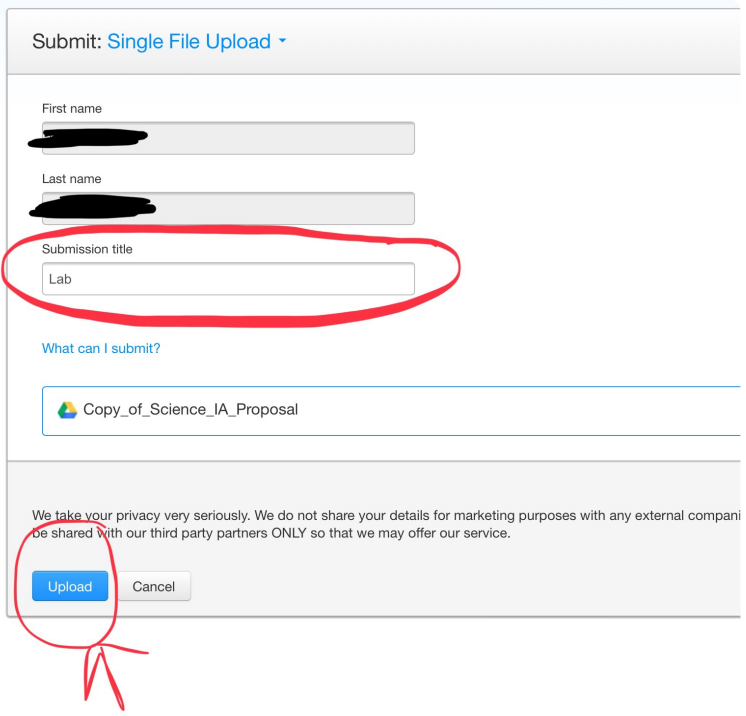

5. Make sure that you have filled in the "Submission title" section (or else it won't let you move forward) and select "Upload." You will then get a screen that looks like this:

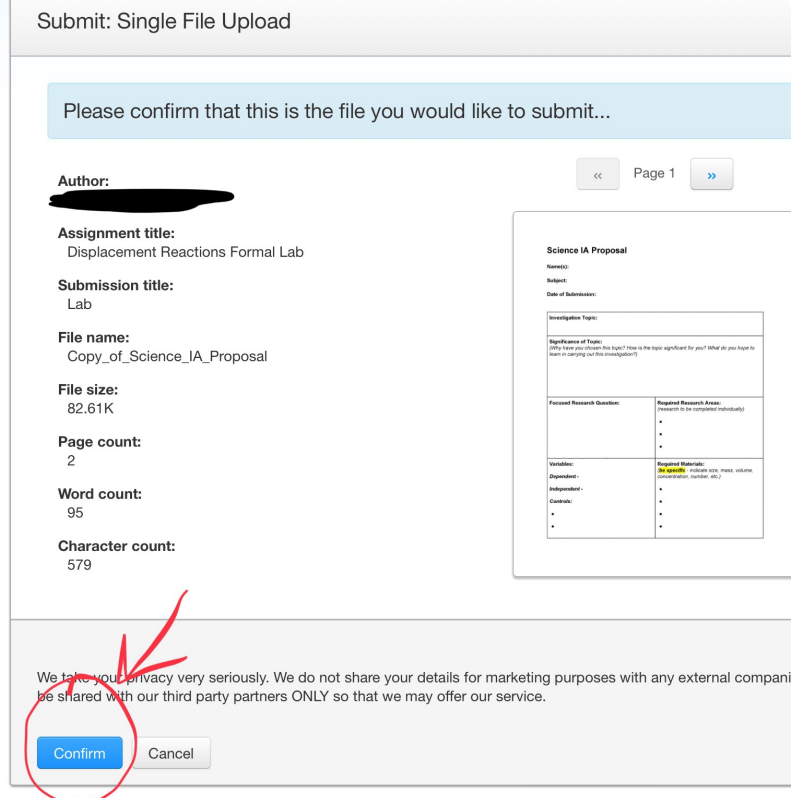

6. You should see a preview of the document that you have submitted. You must press "Confirm" in order to complete your submission. The final screen will then look like this:

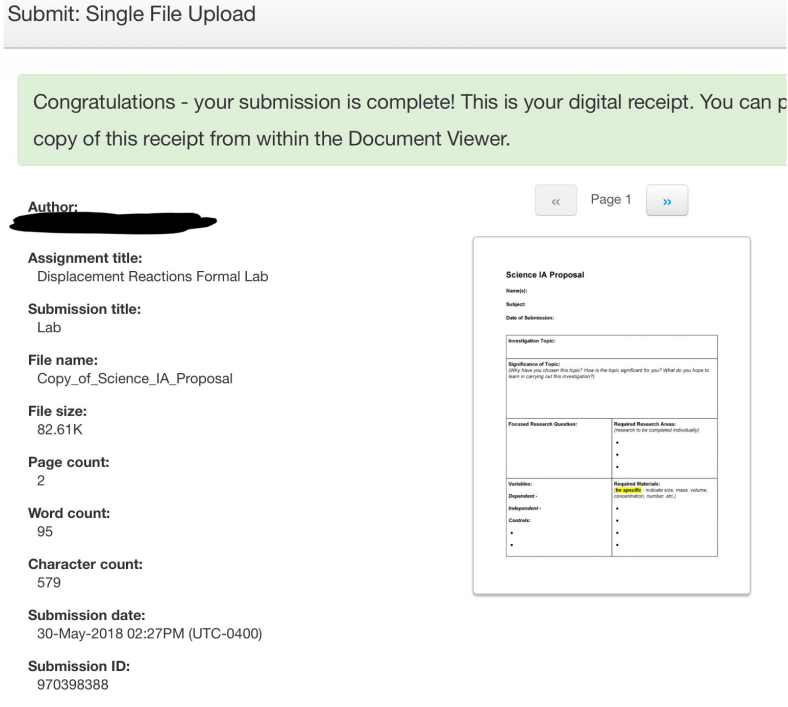

7. Once you see the "Congratulations" message on the screen you know your submission is complete. You will then receive an email from turnitin.com confirming your submission:

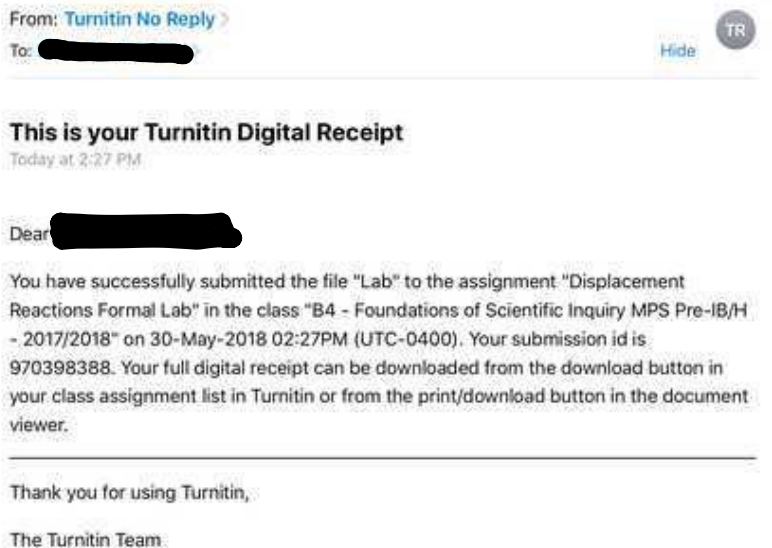